## **我的未來校園 3D 設計比賽 2022**

# **Autodesk Education Community 設置教師資格及下載 Revit 指引**

教師可於 Autodesk Education Community 使用 Autodesk 教育版授權方案以教師資 格享有 Autodesk 產品的教育版存取權,然後將產品存取權指派至符合資格的學生,免 費權限為一年,以用於教育用途。

## **1. Autodesk帳號註冊**

- 進入Autodesk教育網站 <https://www.autodesk.com.tw/education/home> 點擊取得

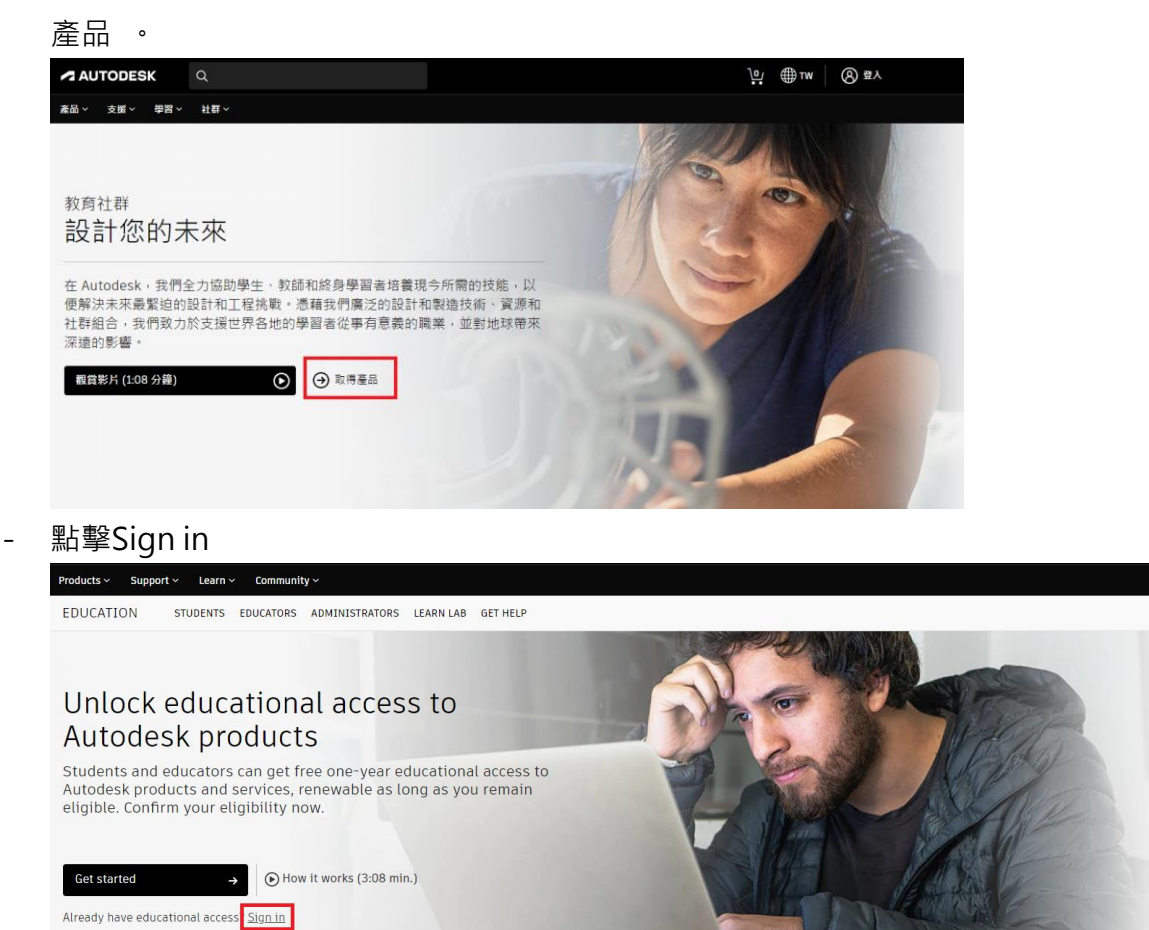

**點擊CREATE ACCOUNT** 

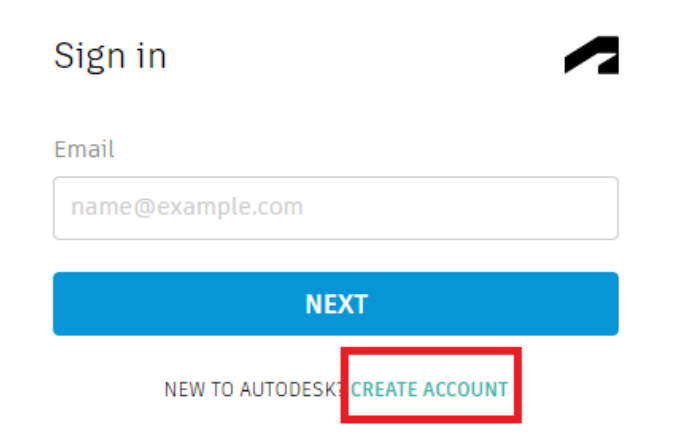

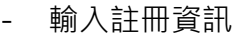

### **Get Educational Access** Create an account or sign in. Then confirm your eligibility for educational access to Autodesk software and services. Country, Territory, or Region of educational institution Hong Kong  $\checkmark$ Educational role **WHAT'S THIS?** Educator  $\checkmark$ **Institution Type** High School/Secondary  $\checkmark$ **NEXT**

- 輸入帳戶資料,並勾選同意點擊Create Account (需實名, E-mail與密碼將用於日常登 錄Autodesk帳戶使用,建議使用學校email)

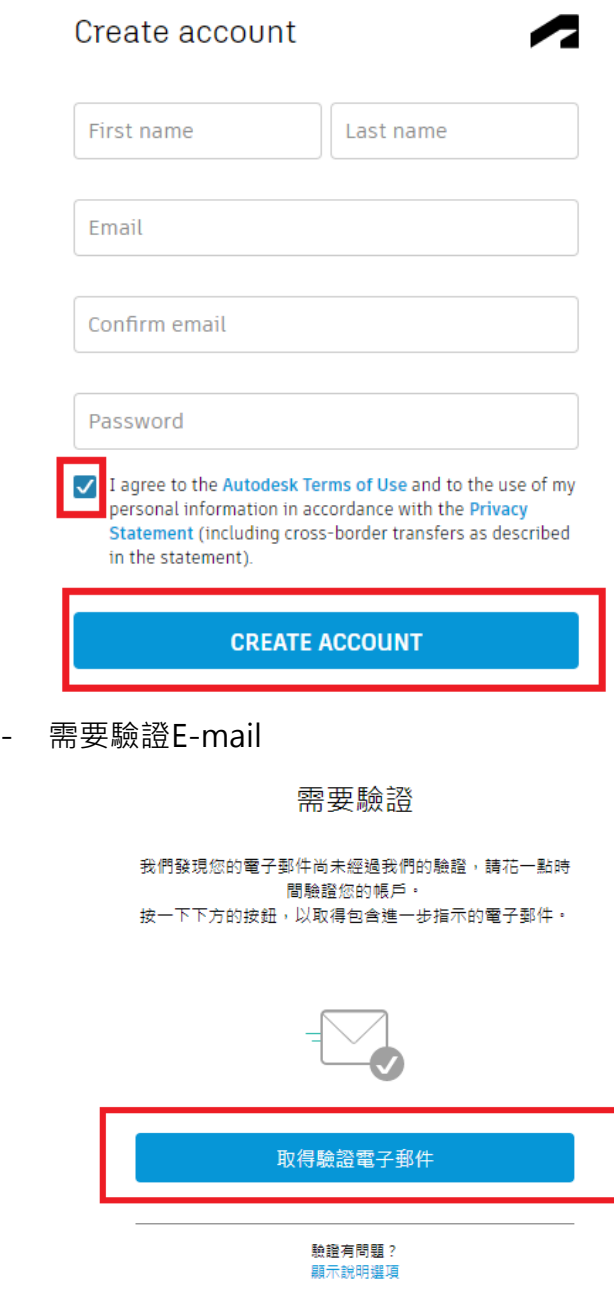

- 在新收到的郵件內點擊VERIFY EMAIL

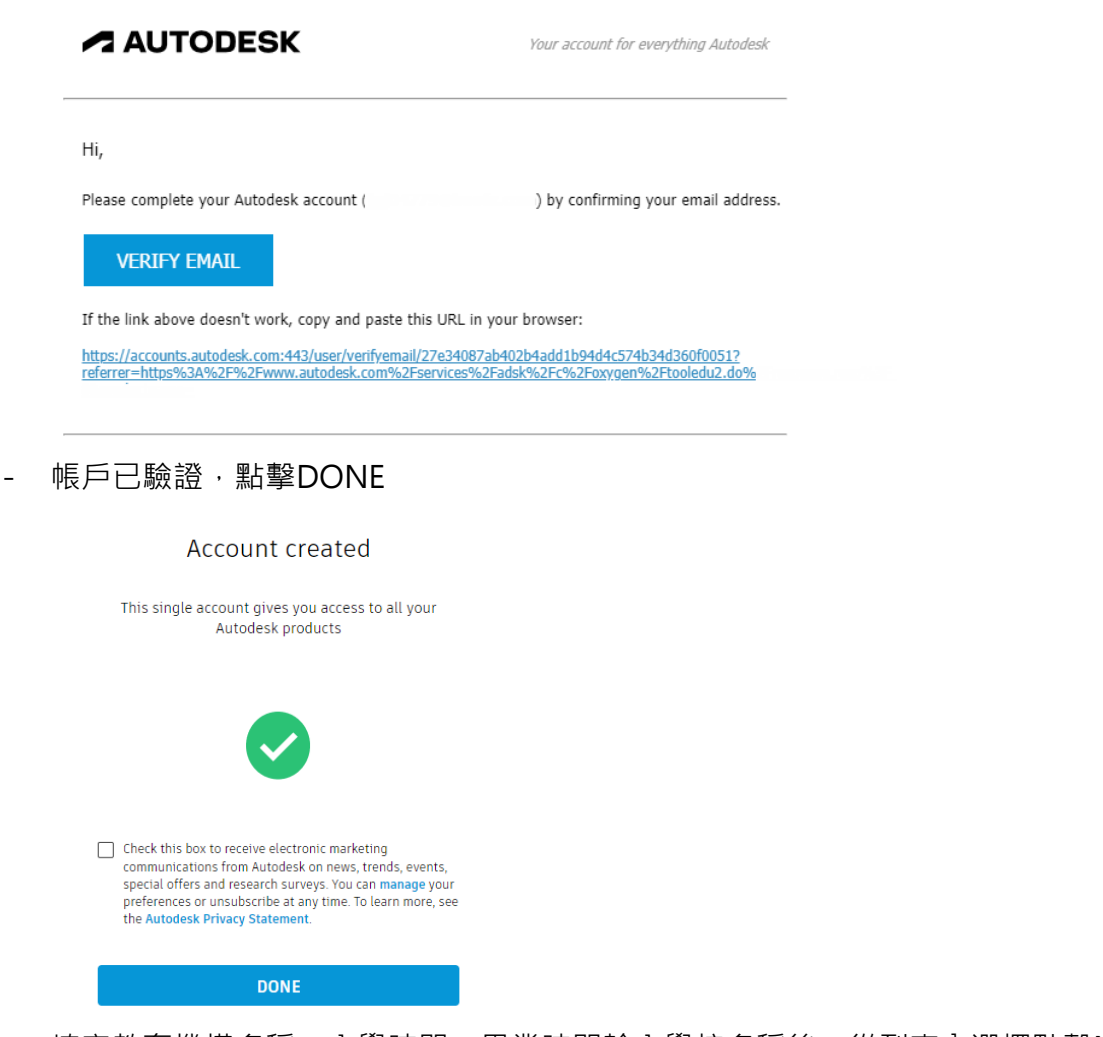

- 填寫教育機構名稱、入學時間、畢業時間輸入學校名稱後,從列表內選擇點擊NEXT

K You're almost there.

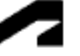

To confirm your eligibility for educational access to Autodesk products, we just need to know a little more about you:

Name of educational institution

### Enrolled from date

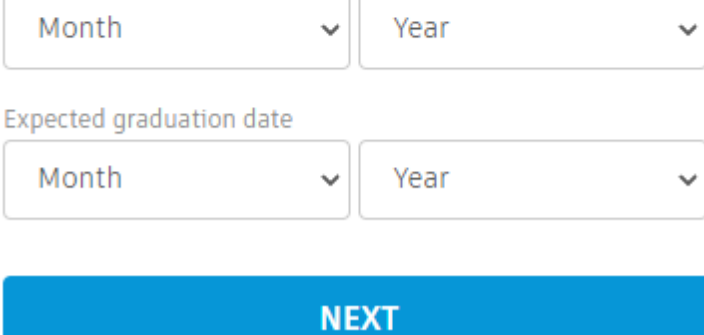

- 完成Autodesk帳號註冊

# Account set

Your account is now updated to access the Autodesk education community

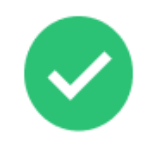

**CONTINUE** 

### **2. 驗證教師資格**

- 進入Autodesk教育網站 <https://www.autodesk.com.tw/education/home> 點擊取得

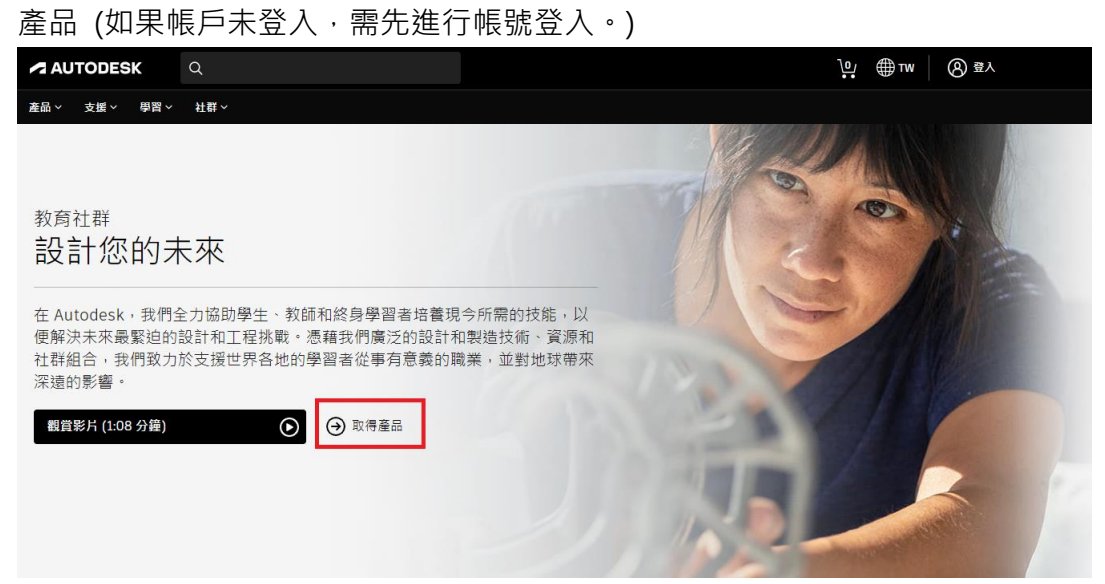

- 點擊Get started

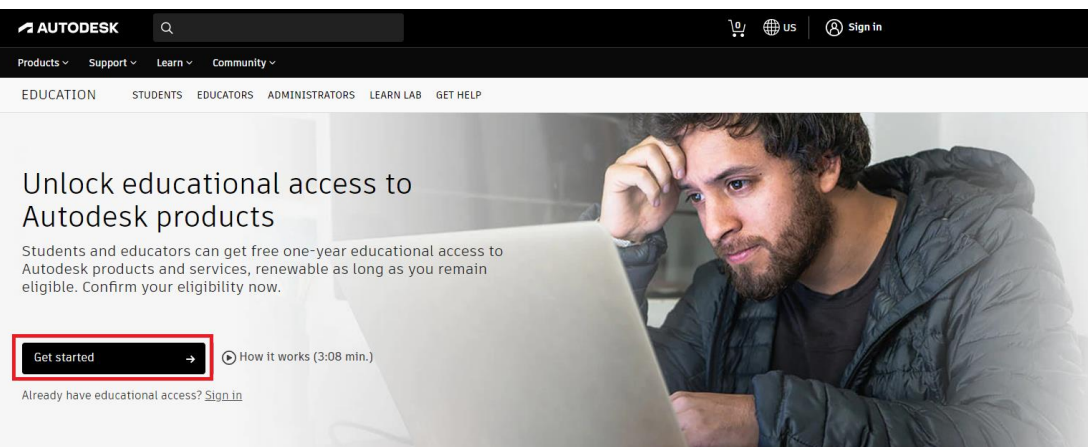

### - 檢查資訊無誤後,點擊CONFIRM (姓名、教育機構名稱必須與證明文件資訊一致)

### AUTODESK

Check that your information below is correct, then click Confirm All fields must be accurately completed to confirm your eligibility for educational access to Autodesk products. Thank you for helping us provide Autodesk tools for legitimate educational use around the globe.

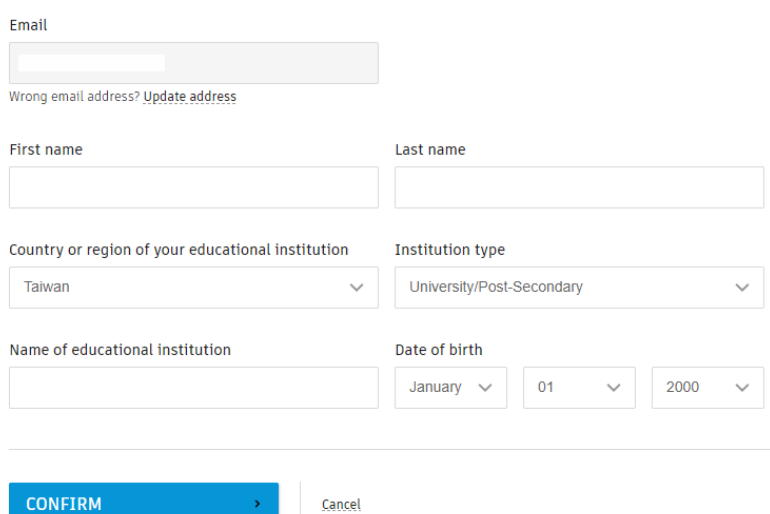

Identity services powered by SheerID SheerID FAQs

#### **Privacy Statement**

Not enrolled or employed at a Qualified Educational Institution? View alternate Autodesk software licensing options.

### - 將教師身份的證明文件(圖片或PDF)上傳,點擊提交

Cancel

#### AUTODESK

#### Additional documentation needed

Please upload a copy of documentation issued to you by your educational institution (e.g. tuition receipt or student ID, employee ID) as proof that you attend, teach or are employed at a qualified educational institution

#### You have 14 days to upload your documentation

The document must include:

- 1. Your full legal name Note: The name on the document you submit must match this.
- 2. The name of the educational institution at which you are enrolled or employed Note: The school name on the document you submit must match this.
- 3. A date within the current school term.

Preferred documents include:

- Transcript
- · School-issued confirmation letter • A copy of your student ID (photo ID not required)

Supported file types: JPEG, PDF, PNG, GIF

```
the Drag documents here, or
```
NOTE: If your uploaded document is too fuzzy to read, does not show your full and legal name, or shows a name different from the one you used for this Autodesk account, you will not be able to complete the confirmation process. Please do not include any confidential information in the document you upload, such as social security numbers or banking details. Please ensure any sensitive information is blacked out before you upload your document.

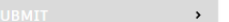

Cancel

Identity services powered by SheerID SheerID FAQs

## - 驗證流程約需要48小時,點擊關閉。

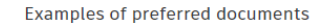

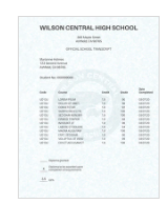

 $\mathcal{R}_t$ 

ú

School-issued confirmation

**School Transcript** 

atuu<br>data

Transcript with full name of student school name and

letter School letterhead with full name of student or faculty member, school name, and date

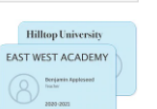

School ID ID badge with full name of<br>student or faculty member,<br>school name, and date, photo not required

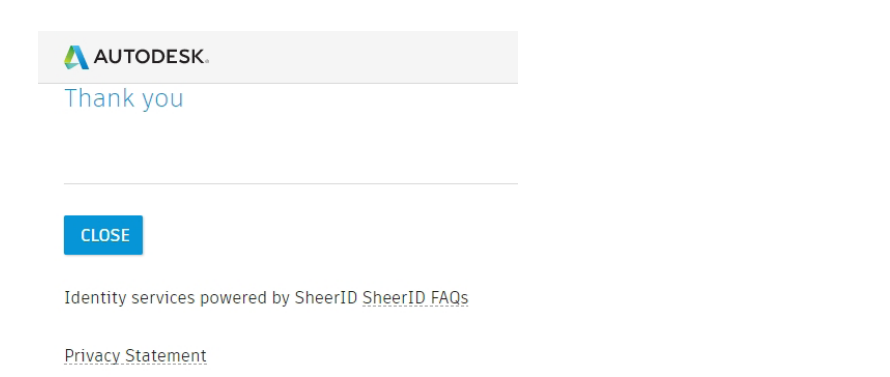

- **3. 取得產品Revit**
- 教育身份驗證通過後,會有郵件通知。進入Autodesk教育網站:

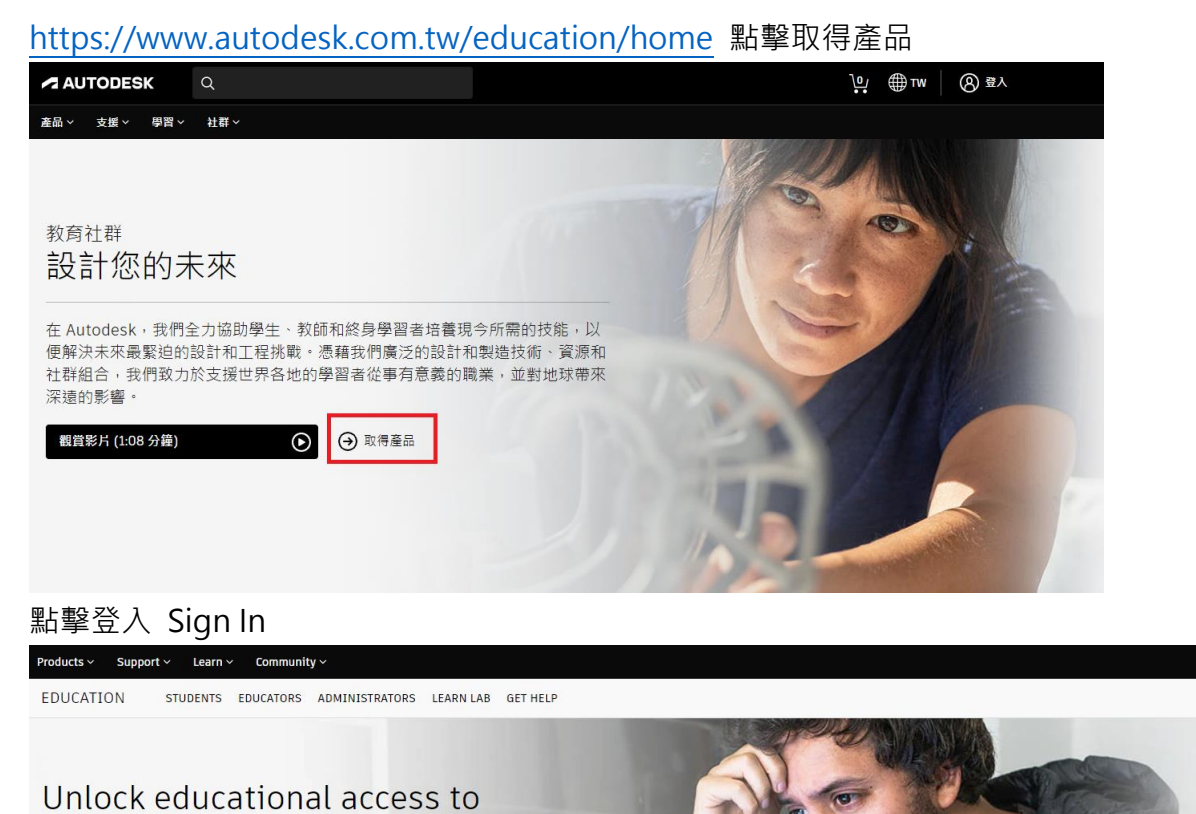

#### Autodesk products Students and educators can get free one-year educational access to Autodesk products and services, renewable as long as you remain eligible. Confirm your eligibility now.

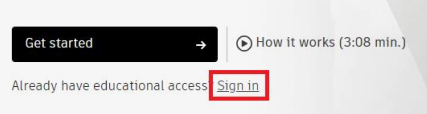

- 輸入E-mail、密碼登入

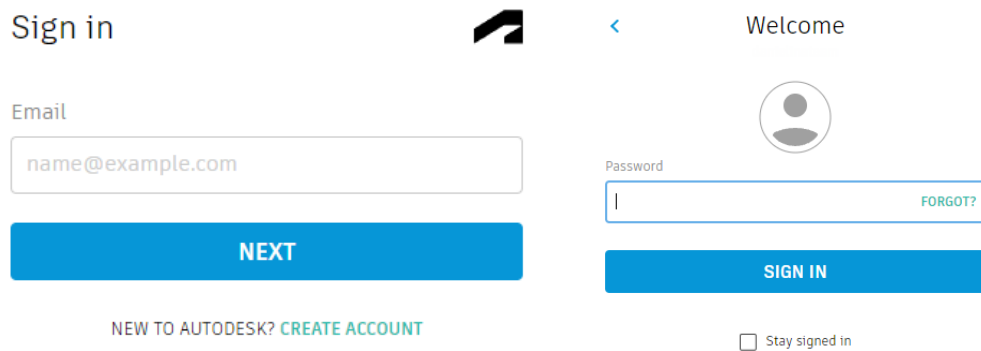

- 在產品清單內可查找Revit,點擊Get Started

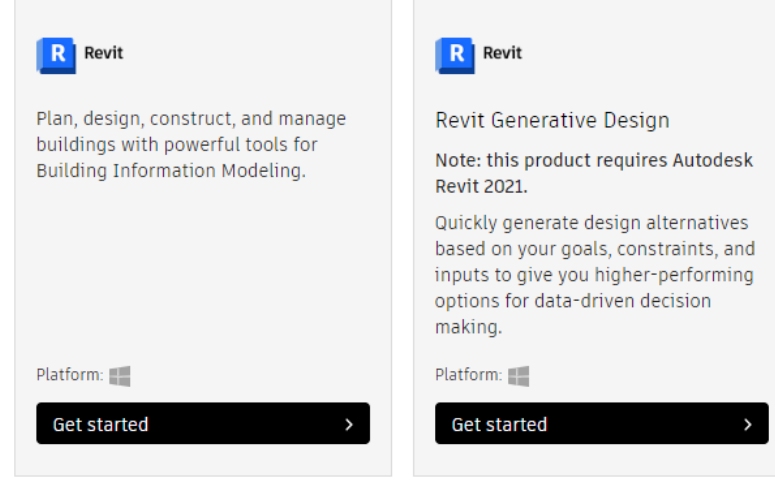

- 點擊ACCESS

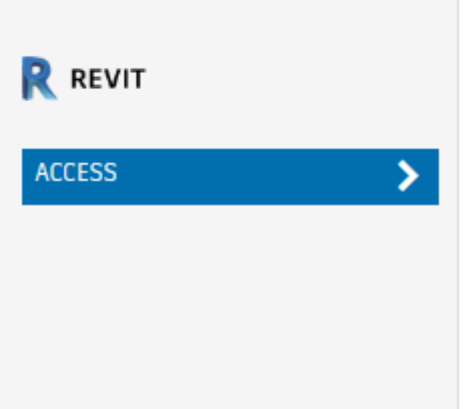

- 開始自動下載安裝程式
- 安裝完成後啟動Revit並用使用E-mail、密碼登入帳戶雙重驗證頁面選擇remind me later

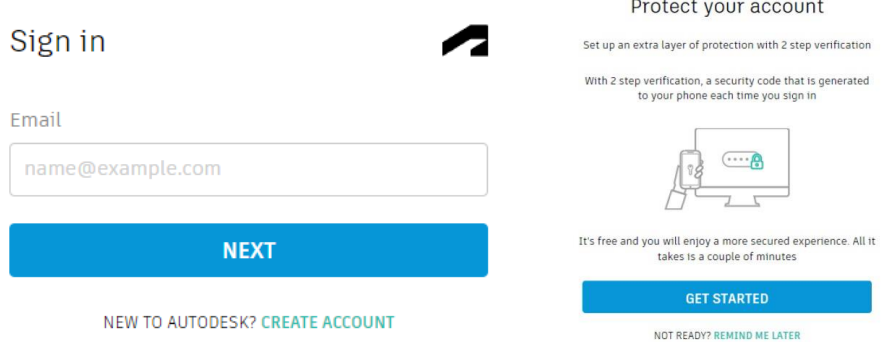

- 自訂團隊名稱,點擊開始
- Revit 啟動後,左上角顯示教育版許可恭喜您已獲得Autodesk教育帳戶並可使用

### **4. 教師指派Revit予學生**

- 教師可以使用 Autodesk 教育版添加學生到您的帳戶並將Revit指派給學生。
- 可於 [https://www.autodesk.com.tw/education/home#!](https://www.autodesk.com.tw/education/home) 點擊以下影片 (英語)

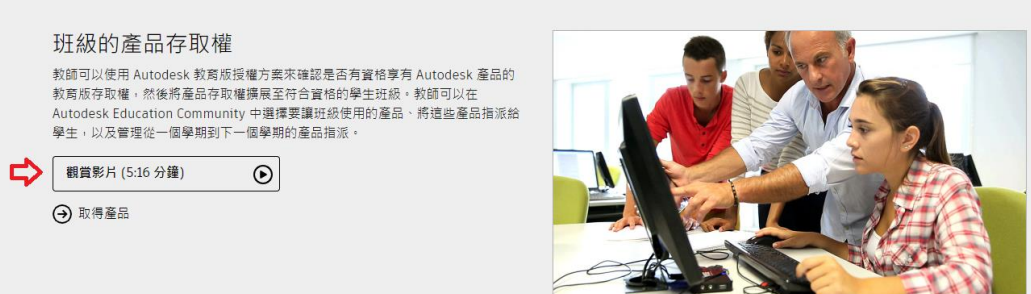

### 於取得產品,選擇Class/Lab

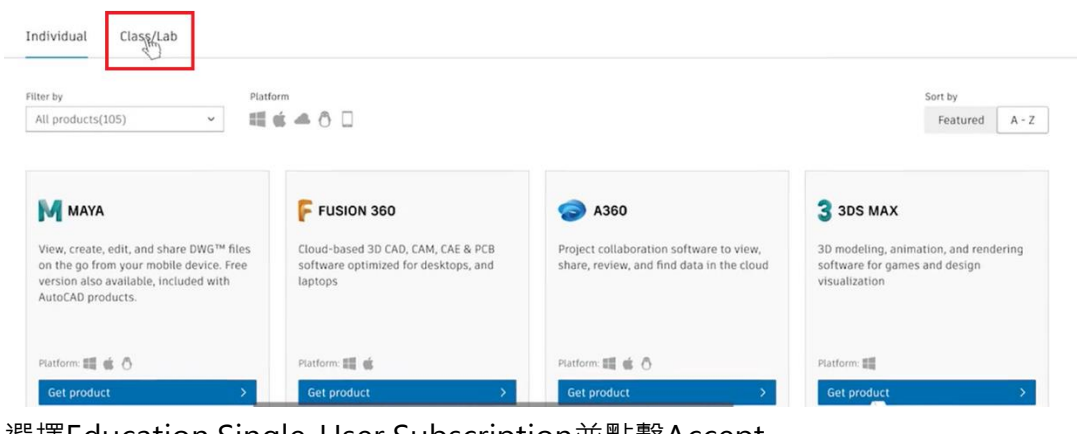

# 選擇Education Single-User Subscription亚點擊Accept

## Select how you'll get students started with Autodesk products

To get Autodesk products available through the Autodesk Education plan, you must choose an option below. This is a one-time decision and applies to all additional products that you request access to through your Autodesk Education account.

### Best option for educators

### **Education Single-User Subscriptions**

Get 125 single-user subscriptions to any product in the Education plan.

- $\checkmark$  Onboard your class Invite students and assign product access individually or give access to your entire class at once.
- ✔ Speed Your class can start working with Autodesk products within minutes of receiving invitations.
- ✔ Flexibility Students with a single-user subscription to a product can install the product on up to 3 different computers.
- ✔ Ease of use All students in your class will be able to bypass the confirmation of eligibility process and have the same, streamlined getting started experience.

**Education Network Licenses** Use a network license server to deploy licenses.  $\checkmark$  Access for your institution or district - Get licenses for up to 3,000 concurrent students per product. √ Lab deployments - Manage lab machines with serial number-based installations. Note: Students who want to use certain products, such as Fusion 360 or InfraWorks, will need to have an Autodesk Account and individually confirm their eligibility for free educational access to Autodesk products.

- 選擇Revit,加入學生email及點擊assign
- 您可以從 Autodesk Education Community 網站指派可用產品予最多 125 個學 生。指定了產品的學生最多可以在三台設備上安裝該產品。

## **5. 學生下載Revit**

如果學生還沒有 Autodesk 帳戶,請建立一個 Autodesk 帳戶

- 若要瞭解更多資訊,請參閱 <https://www.autodesk.com.tw/education/home> 教育版存取權常見問題。
- 如果教師已使用其 Autodesk 教育版授權方案將 Revit 存取權指派給學生, 通 過這種方式指派產品,可以跳過確認學生資格過程,無需確認自己是否有資格 享有教育版存取權。
- 學生會收到電郵,請按指示下載 Revit

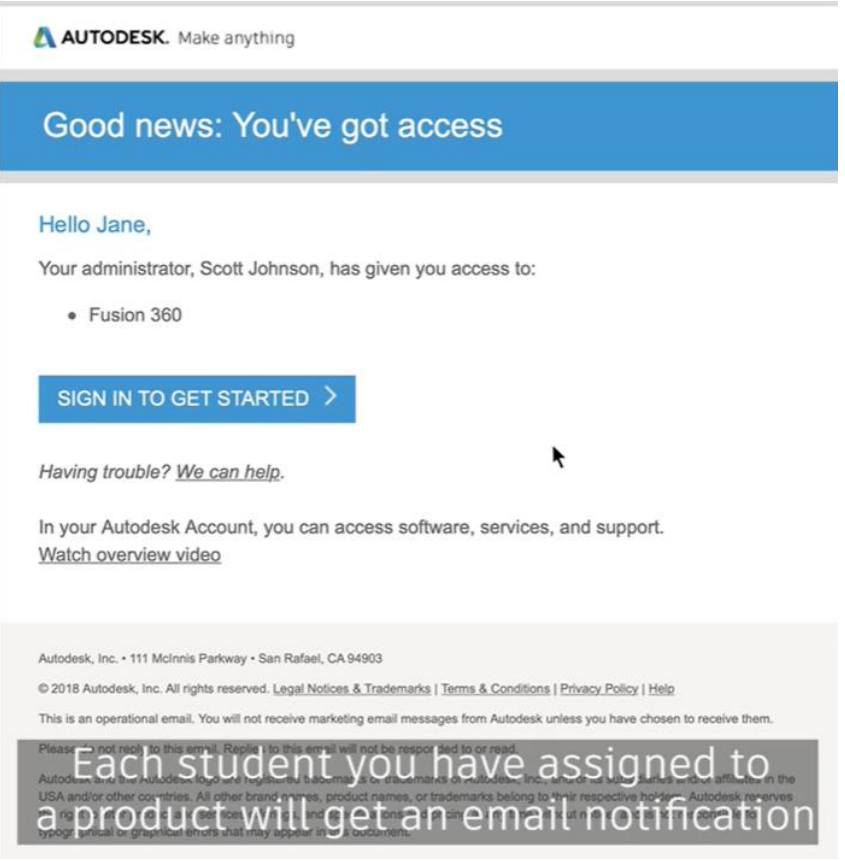

- 學生最多可以在三台設備上安裝該產品。

如有查詢,歡迎致電聯絡 STEM 聯盟辦事處凌先生(Pan)(電話: 2100 9110) 或電郵至 stemalliance@hkic.edu.hk 。